#### **MANAGE MY ACCOUNT**

- Click **My Account** in top menu.
- Type your library card number (all digits with no spaces), and enter your four digit PIN.
- You can view, edit, and manage your **Personal Information**, including changing your PIN.
- Click the **Checkouts** tab to review and renew both your digital and physical library materials.
- Click the **Holds** tab to review and manage both your digital and physical library holds.
- Click on the **Fines** tab to review your current fines or accruing fines on overdue material(s). Credit card payments can be made for fines totaling \$2.50 or more.

**Need Help?** Contact your home library for questions regarding your account.

#### **OUR LIBRARIES**

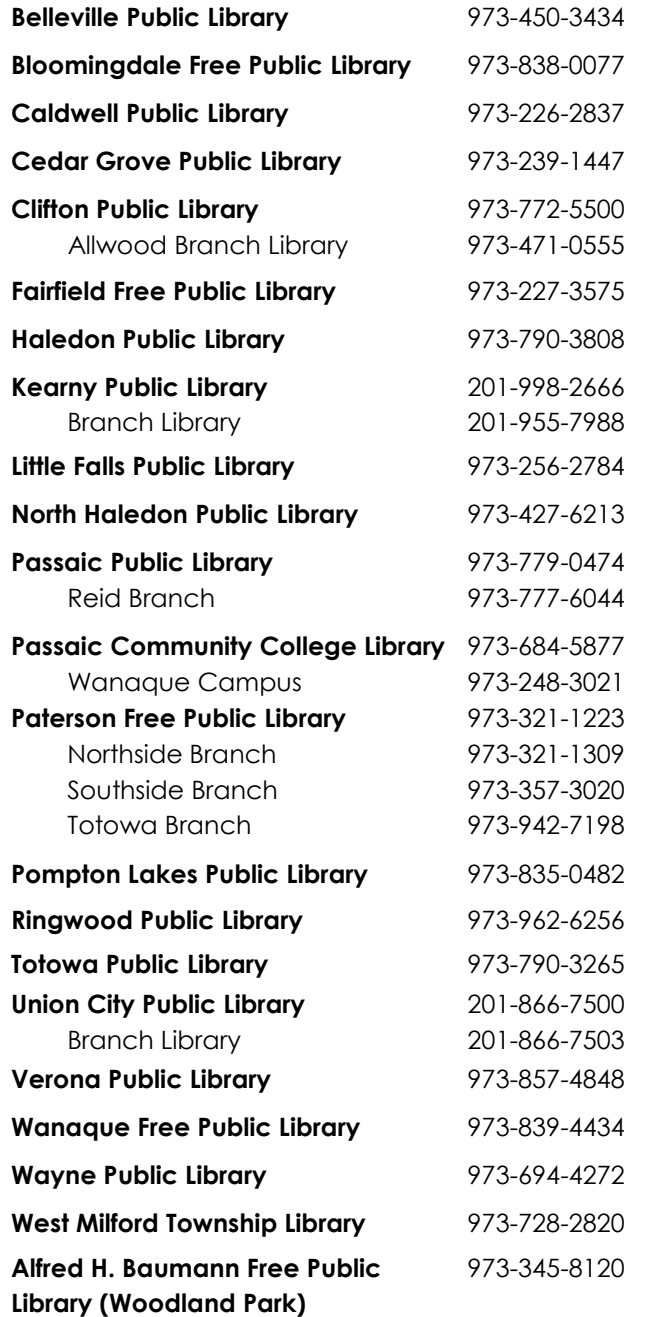

**members.palsplus.org**

# $PALS$   $Plus$

**LIBRARIES** CONNECTING COMMUNITIES

**PATRON** ONLINE CATALOG USER GUIDE

catalog.palsplus.org

## **ACCESS THE CATALOG**

• Go to catalog.palsplus.org

## **KEYWORD SEARCH**

- Type text into the search box .
- Use the two search menus to the left of the search bar to search specifically for material type, and/or by field, e.g. "Author," "Title," or "Subject ."
- Click **Search .**

# **CUSTOMIZED SEARCH**

- Click the **Customize** link below to the right of the search box .
- Use the various search bars to search for an item title, author, subject, series, etc. Add your text into one or more of the search bars .
- Add additional limiters, e.g. format type, language, or identify a specific library to search for materials .
- Select various check boxes to further narrow your format choices .
- Click **Customize .**

#### **NAVIGATE RESULTS**

- Use the left sidebar to further narrow your search results .
- Click on the item's title to see more detailed information and availability of a specific item .
- Use the **Select an Action** drop down menu to **Place a Hold, Add to your Reading List, Email, Text,** or **Print** the search result .

# **PLACE A HOLD**

- Search the catalog for the title you would like to request/hold .
- Select the title in search results .
- Use the **Select an Action** drop down menu and click on **Place Hold(s) .**
- A log-in form will appear.
- Type your library card number (all digits with no spaces), and enter your four digit PIN .
- Select the name of the library where you want to pick up the item in the **Pickup Library** drop down menu .
- Click **Place Hold** button .

### **RENEW MATERIALS**

- Click **My Account** in top menu .
- A log-in form will appear.
- Type your library card number (all digits with no spaces), and enter your four digit PIN.
- Select the **Check Outs** tab .
- Select the check box by the title(s) you would like to renew. You can renew eligible item(s) that do not have existing holds and have not reached their renewal limit.
- Click the **Renew** button.
- Select Yes or No to confirm.
- **Note**: Eligible items that do not have existing holds and have not reached their renewal limit will be automatically renewed at 5 AM on the day that they are due .

#### **MANAGE HOLDS**

- Click on **My Account** in the top menu .
- Click on the **Holds** tab .
- Select the check box by the title for each request you would like to **Cancel**, **Edit**, or **Suspend** .
- Click Yes or No to confirm .